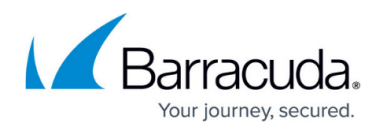

# **How to Create a Notification**

#### <https://campus.barracuda.com/doc/98223630/>

Barracuda SecureEdge allows you to create notifications for certain events. These notifications are sent to one or more specified email addresses. The emails are sent from the Barracuda Cloud service (noreply@barracuda.com). You can update and filter an existing notification based on field names such as name, status, events, and administrator email addresses.

### **Create a Notification**

- 1. Go to<https://se.barracudanetworks.com>and log in with your existing Barracuda Cloud Control account.
- 2. In the left menu, click the **Tenants/Workspaces** icon and select the workspace you want to add a notification for.
- 3. Go to **Logs and Reporting > Notifications**.

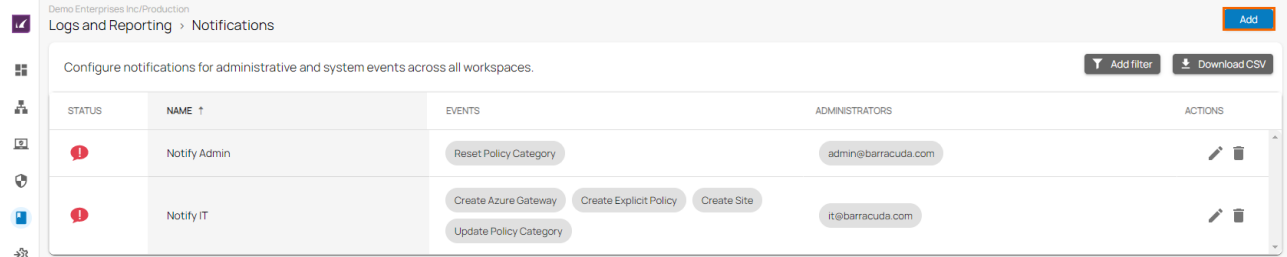

- 4. Click **Add** to add a new notification. The **Create Notification** window opens.
- 5. Specify values for the following:
	- **Name** Enter a name for the notification.
	- **Status** From the drop-down menu, select the notification status.
		- **All** Notifications are sent for both successful and failed events.
			- **Failed** Notifications are sent only for failed events.
			- **Successful** Notifications are sent only for successful events.
	- **Events** Select one or more events from the list and move them with the arrow buttons to the column on the right.
	- **Administrators** Enter an email address and click +. Repeat to add more mail addresses to the list of recipients of this notification.

## Barracuda SecureEdge

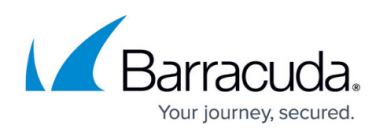

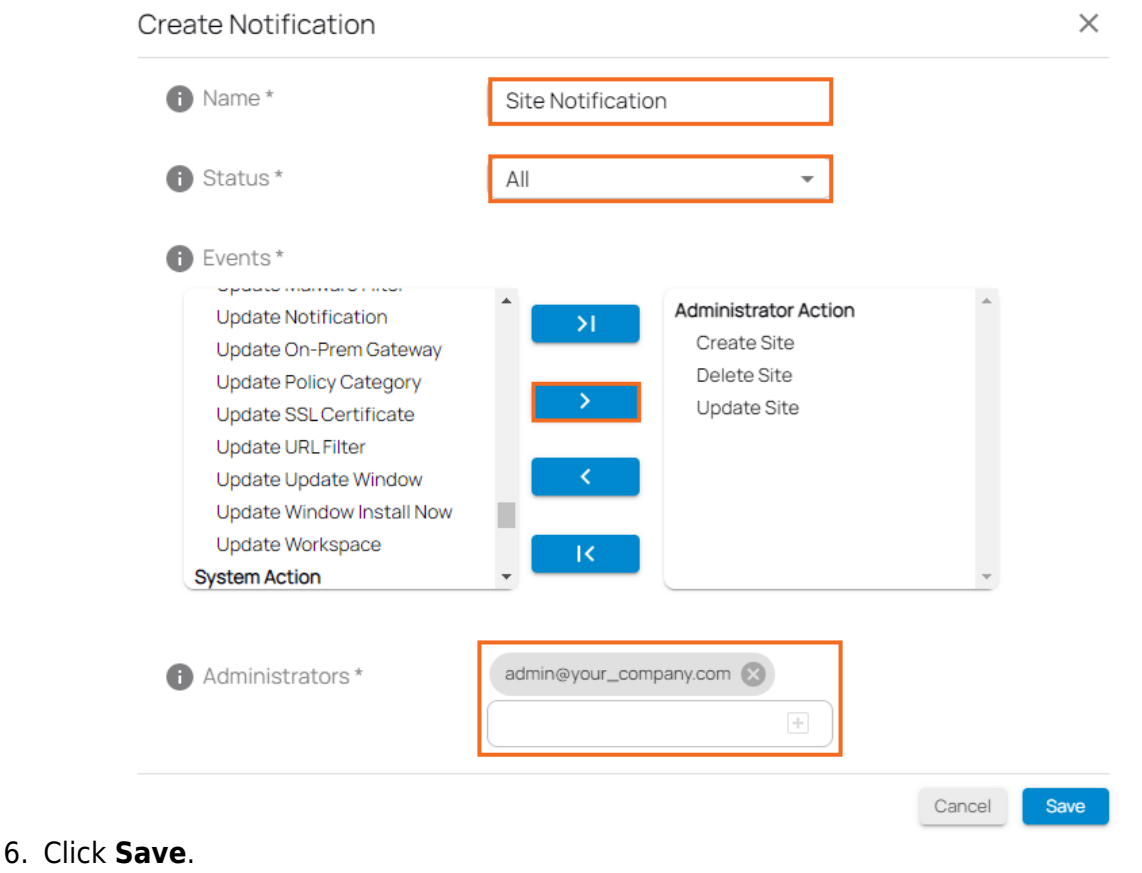

### **Edit an Existing Notification**

- 1. Go to [https://se.barracudanetworks.com](https://se.barracudanetworks.com/) and log in with your existing Barracuda Cloud Control account.
- 2. In the left menu, click the **Tenants/Workspaces** icon and select the workspace you want to edit a notification for.
- 3. Go to **Logs and Reporting > Notifications**.
- 4. The **Notification** page opens. Click on the pencil icon next to the notification you want to edit. Demo Enterprises Inc*l* lesting<br>Logs and Reporting > Notifications

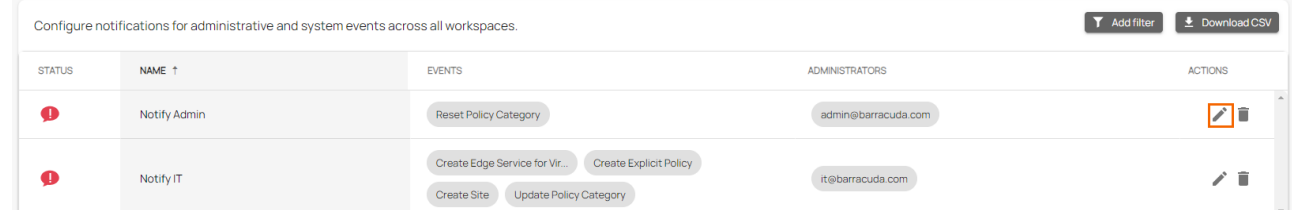

- 5. The **Edit Notification** window opens. Edit the value you are interested in.
- 6. Click **Save**.

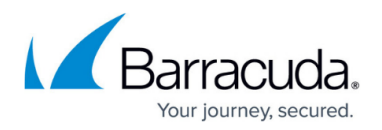

#### **Remove an Existing Notification**

- 1. Go to [https://se.barracudanetworks.com](https://se.barracudanetworks.com/) and log in with your existing Barracuda Cloud Control account.
- 2. In the left menu, click the **Tenants/Workspaces** icon and select the workspace containing your notification.
- 3. Go to **Logs and Reporting > Notifications**.
- 4. The **Notification** page opens. Click on the trash can icon next to the notification you want to remove.

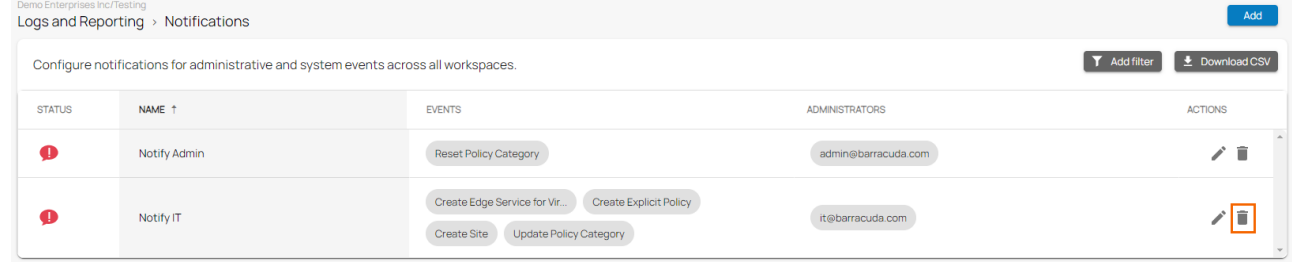

5. The **Delete Notification** windows opens.

Delete Notification

Are you sure you want to delete this notification?

Cancel

6. Click **OK** to confirm.

### **Filtering Features**

You can add filters to view specific content on the page. Click **Add Filter** in the top-right corner of a page, and select the criteria you wish to search for. This allows you to filter a range of data based on the criteria you define.

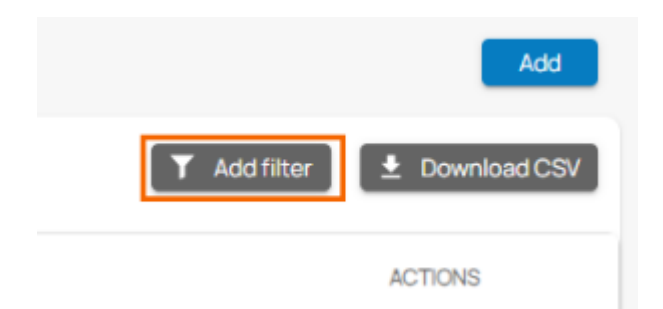

To reset the filter, click **Clear Filter**.

## Barracuda SecureEdge

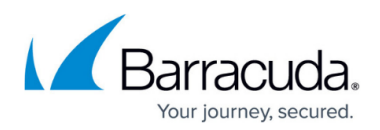

#### **Figures**

- 1. notification-9.0.png
- 2. create\_not\_90.png
- 3. editNotification.png
- 4. delNotification.png
- 5. OK-to confirm.png
- 6. AddFilter.png

© Barracuda Networks Inc., 2024 The information contained within this document is confidential and proprietary to Barracuda Networks Inc. No portion of this document may be copied, distributed, publicized or used for other than internal documentary purposes without the written consent of an official representative of Barracuda Networks Inc. All specifications are subject to change without notice. Barracuda Networks Inc. assumes no responsibility for any inaccuracies in this document. Barracuda Networks Inc. reserves the right to change, modify, transfer, or otherwise revise this publication without notice.